**8 800 770 70 16** 

**производитель и поставщик систем видеонаблюдения**

# **Краткое руководство пользователя по сетевым видеорегистраторам серии OCN для моделей от 05/2017**

Линейка сетевых видеорегистраторов (NVR) разработана специально для области обеспечения охраны и наблюдения и является отличным продуктом для обеспечения цифрового наблюдения. Она использует встроенную операционную систему LINUX, которая является более стабильной. Она использует стандартный формат сжатия видео Н.264МР и формат сжатия аудио G.711A, что обеспечивает изображение высокого качества и малый коэффициент ошибок кодирования. Надежные сетевые службы в значительной степени повышают пропускную способность сети и возможности дистанционного управления.

#### **Часть первая – Основные возможности**

#### **1. Базовая установка**

#### **1.1. Установка жесткого диска**

owlerpro

В случае использования сетевого видеорегистратора в первый раз, произведите установку жесткого диска. (Примечание: в части ёмкости жесткого диска – смотрите технические характеристики конкретного сетевого видеорегистратора; сетевой видеорегистратор без жесткого диска все еще обеспечивает поддержку наблюдения, но не поддерживает запись или воспроизведение).

#### **1.2. Подключение мыши**

На задней панели имеется 2 USB выхода. Два выхода USB могут использоваться для подключения мыши, U-диска, модуля WIFI. Подключение мыши зависит от технических характеристик различных изделий.

#### **1.3. Начало работ**

Подключите электропитание и установите переключатель электропитания во включенное положение. Засветившаяся подсветка индикатора электропитания указывает на включение видеорегистратора. После завершения процесса запуска, вы услышите звуковой сигнал и будет установлен вывод видеоданных по умолчанию в виде режима полиэкранного изображения.

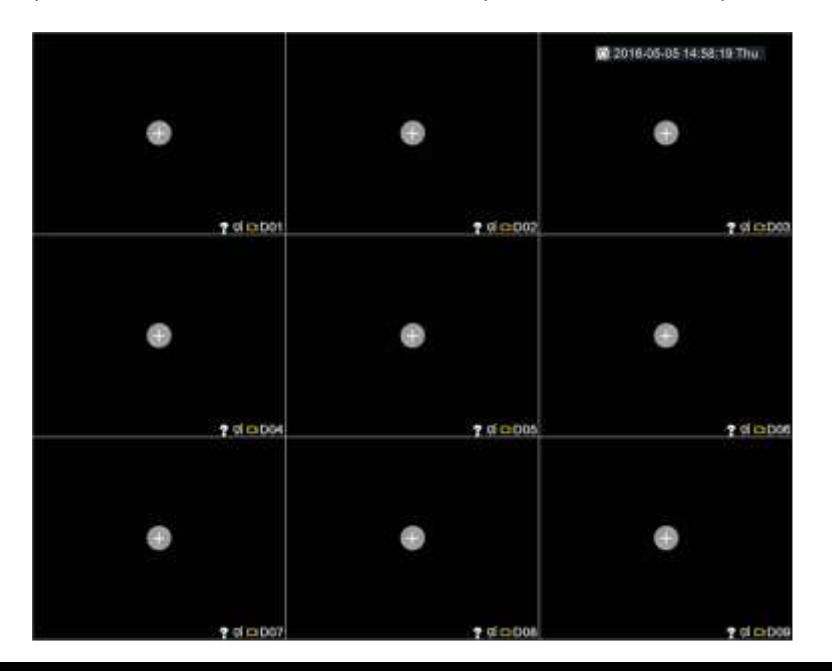

### **1.4. Отключение**

Имеется два способа отключения сетевого видеорегистратора: 1.) отключение при помощи программного обеспечения: введите [Main Menu] > [Logout] > [Shutdown];

2.) Отключите переключатель электропитания на задней панели.

**Примечание**: непосредственное отключение переключателя электропитания может привести к потере данных.

#### **1.5. Регистрация**

Предусмотрено наличие двух предварительно установленных пользователей: «администратор» (admin) и «гость» (guest), пароль – **123456**. Пользователь «администратор» имеет полномочия привилегированного пользователя; пользователь «гость» имеет разрешение на предварительный просмотр и воспроизведение видео.

**Защита с помощью пароля**: в случае ввода неправильного пароля семь раз подряд, активируется сигнализация. (При помощи перезапуска или через полчаса учетная запись будет разблокирована автоматически). Для обеспечения безопасности вашей системы, рекомендуем изменить ваш пароль в разделе «Управление пользователем» (User management) после входа в систему в первый раз.

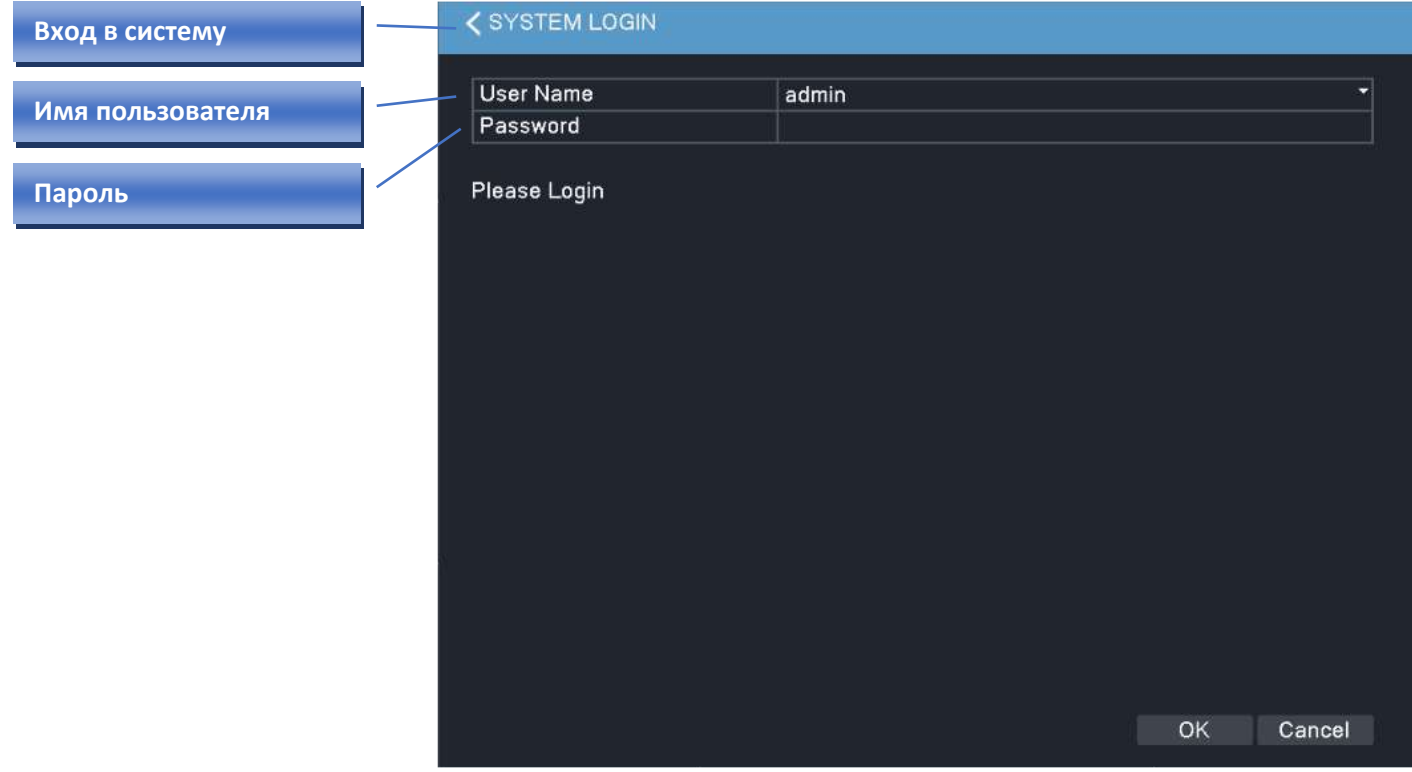

#### **2. Установка сети**

Настройте конфигурацию сети через [Main Menu]>[Network] [IP Address] : Установить IP адрес. По умолчанию: 192.168.1.18; [Subnet Mask] : Установить код маски подсети. По умолчанию: 255.255.255.0; [default gateway] : Установить шлюз по умолчанию. По умолчанию: 192.168.1.1.

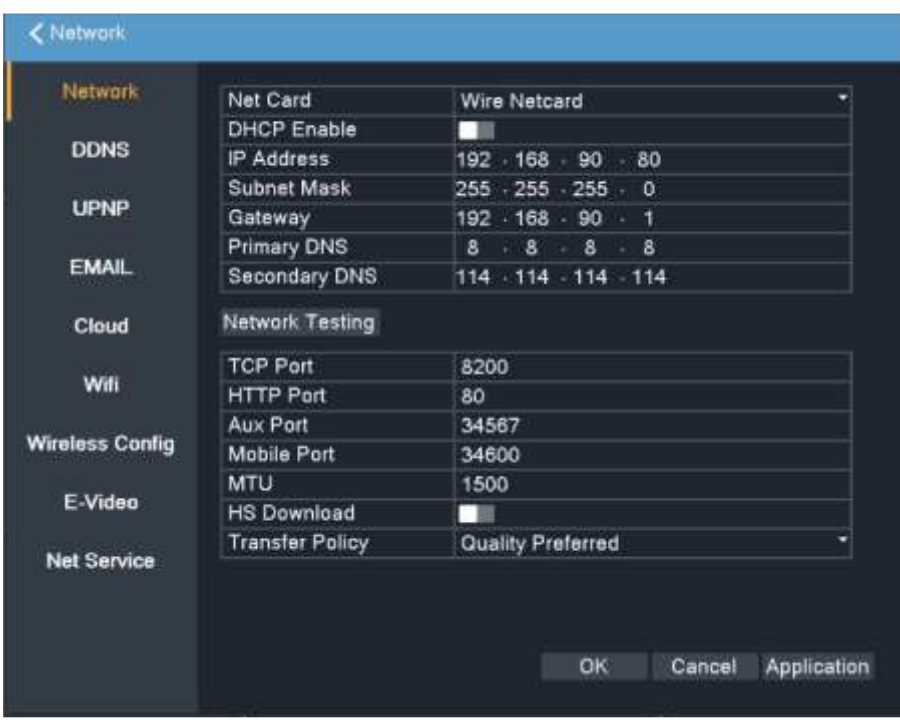

Установите IP адрес оборудования и маршрутизатора в одном и том же сетевом сегменте. Например, IP адрес маршрутизатора – 192.168.1.1, а маска подсети – 255.255.255.0. В соответствии с установкой по умолчанию, как правило, шлюз по умолчанию – это IP адрес маршрутизатора, поэтому введите IP адрес 192.168.1.10 в поисковике Internet Explorer, чтобы обеспечить переход к оборудованию локальной сети, например, к изображению оперативного наблюдения в оборудовании удаленного доступа сети общего пользования для обеспечения контроля. Для получения подробной информации о настройках, смотрите «Справочное руководство по настройке сети».

### **3. Подключение IPC (взаимодействия между процессами)**

### **3.1. Добавление IPC**

Есть три способа:

[Нажать правую кнопку мыши]>[Remote device]>[Quick add] [Нажать правую кнопку мыши]>[Remote device]>[Manual add] [Main menu]>[Digital]>[Remote device], как представлено ниже.

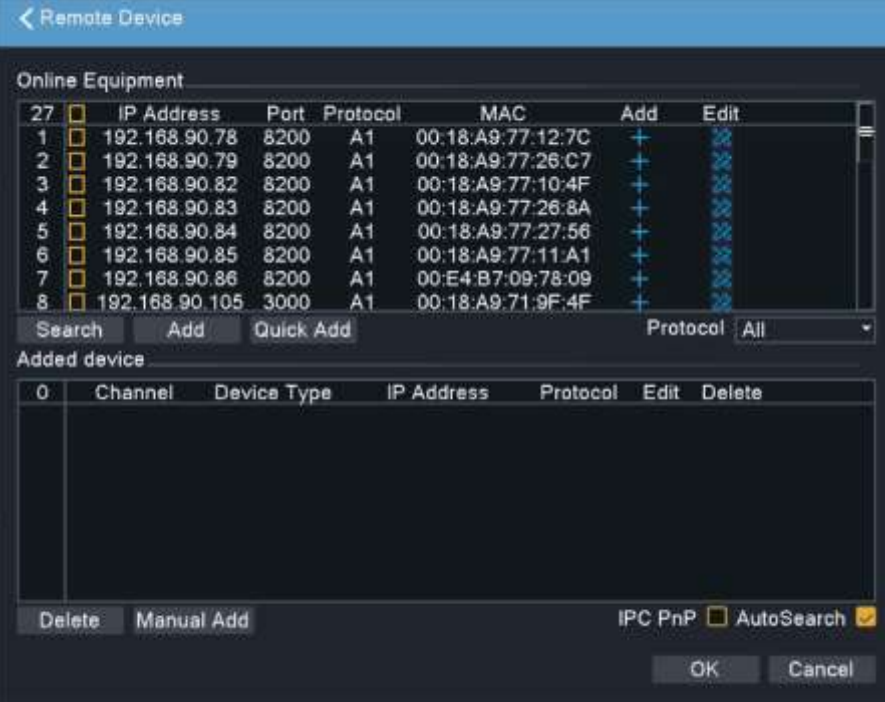

### **3.2. Оборудование в режиме сетевого доступа**

[Search] Поиск IPC в локальной сети.

[Add] Выберите IPC, который вы хотите добавить, также вы можете непосредственно нажать на  $\bullet$ чтобы добавить камеру.

[Quick add] Добавить IPC для всех свободных каналов.

[Protocol] Выбрать протокол для подключения IPC, как обычно – ONVIF. Если камеры приобретены в нашей компании, рекомендуем выбрать протокол А1. Поскольку, это – специализированный протокол нашей компании, более удобный, чем протокол Onvif.

Изменение IP: Нажмите **Для изменения конфигурации камеры.** 

### **3.3. Добавленное устройство**

[Delete] Удалить добавленное IPC, вы также можете сделать это нажав на .

[Manual add] Выберите протокол, введите IPC адрес, имя пользователя и пароль для добавления. Убедитесь в правильности вводимых имени пользователя, пароле и номере порта.

[IPC UPnP] После выбора функции, система будет добавлять IPC для свободного канала автоматически через каждую одну минуту.

[Auto Search] После выбора функции, устройство отправляет широковещательный пакет по сети. Функция по умолчанию включена.

#### **4. Режим записи и воспроизведение**

#### **4.1. Режим записи**

[Окно предварительного просмотра]> [Нажать правую кнопку мыши]>[Record Mode]:

[Schedule] : Осуществить запись по графику.

[Manual]: запись в ручном режиме, записывать все время если не нажат «стоп».

[Stop]: Полностью прекратить запись. Примечание: Уровни приоритетности: [Manual] = [Stop] > [Schedule]

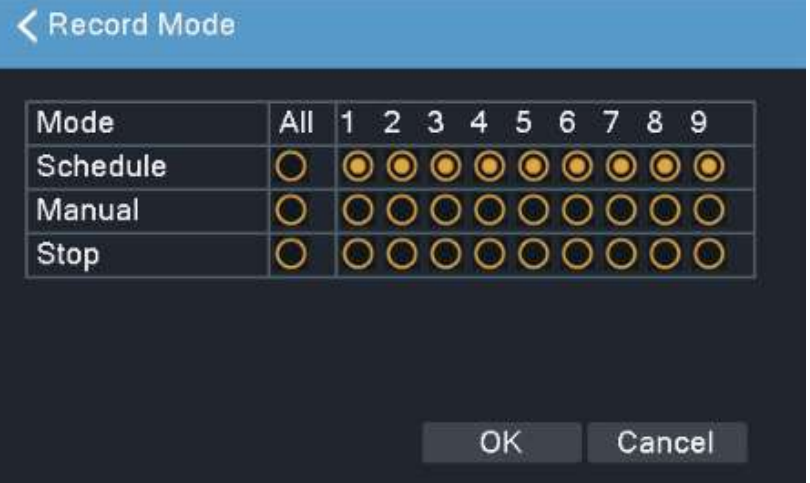

### **4.2. Воспроизведение**

Два способа воспроизведения видео:

1. [Окно предварительного просмотра]> [Нажать правую кнопку мыши]>[Playback];

2. [Main Menu]>[Playback] Выбрать дату, время, канал > нажать Search | для поиска соответствующего видео > нажать **для воспроизведения видео**, или нажмите на линейке времени внизу, чтобы непосредственно воспроизвести видео.

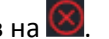

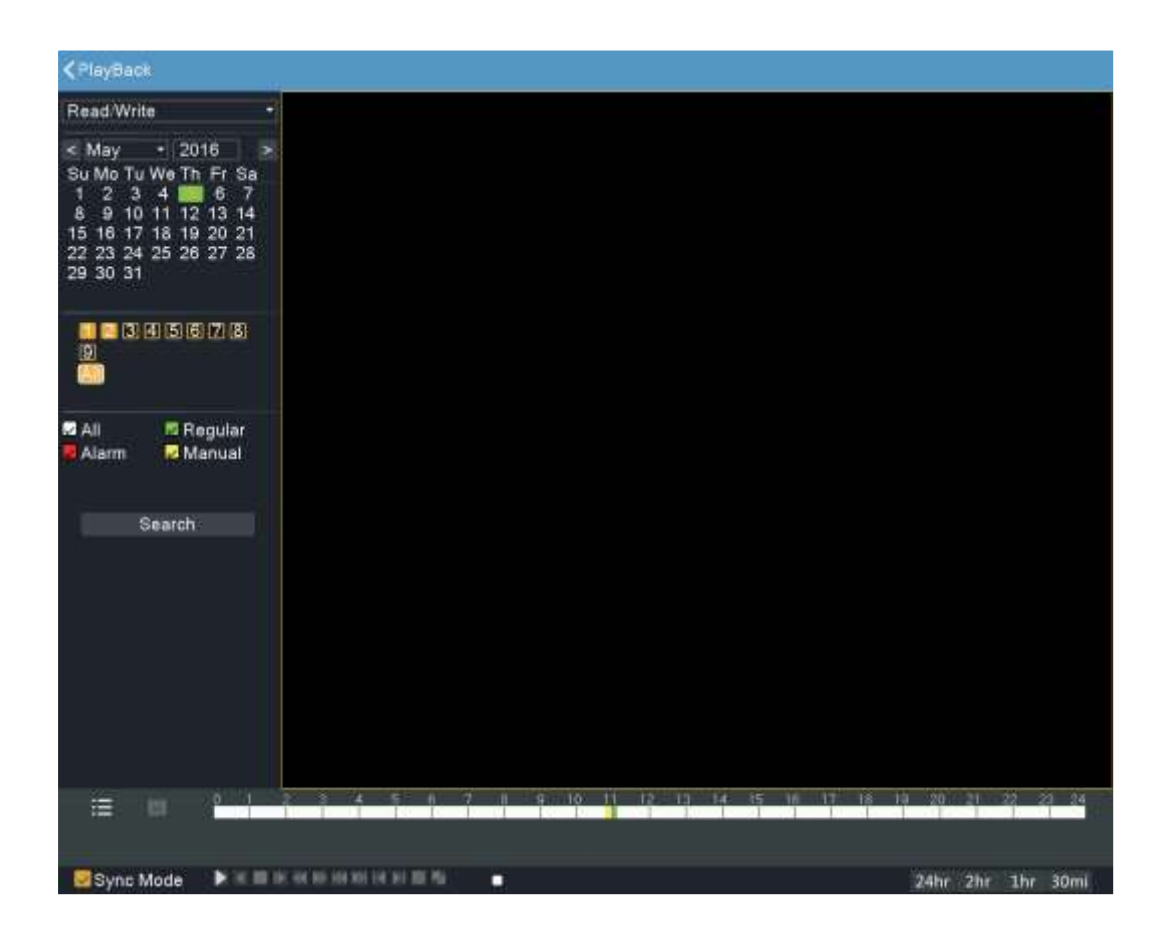

## **Часть вторая – Работа в удаленном режиме**

### **1. Дистанционный доступ через Интернет**

### **1.1. Вход через Интернет (поисковик Internet Explorer)**

Введите IP адрес сетевого видеорегистратора в поле ввода адресов (установите дополнительный модуль управления Active-X, необходимый в случае использования в первый раз), введите имя пользователя (User Name) и пароль (Password) (имя пользователя по умолчанию – admin, а пароль – 123456).

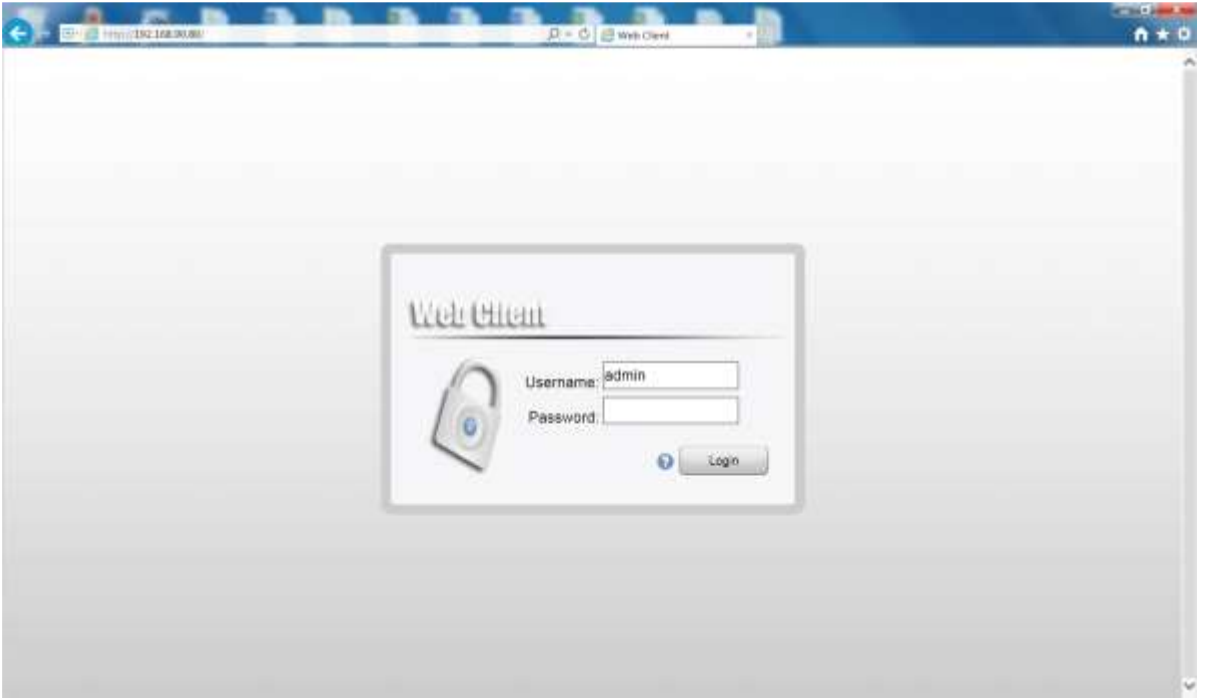

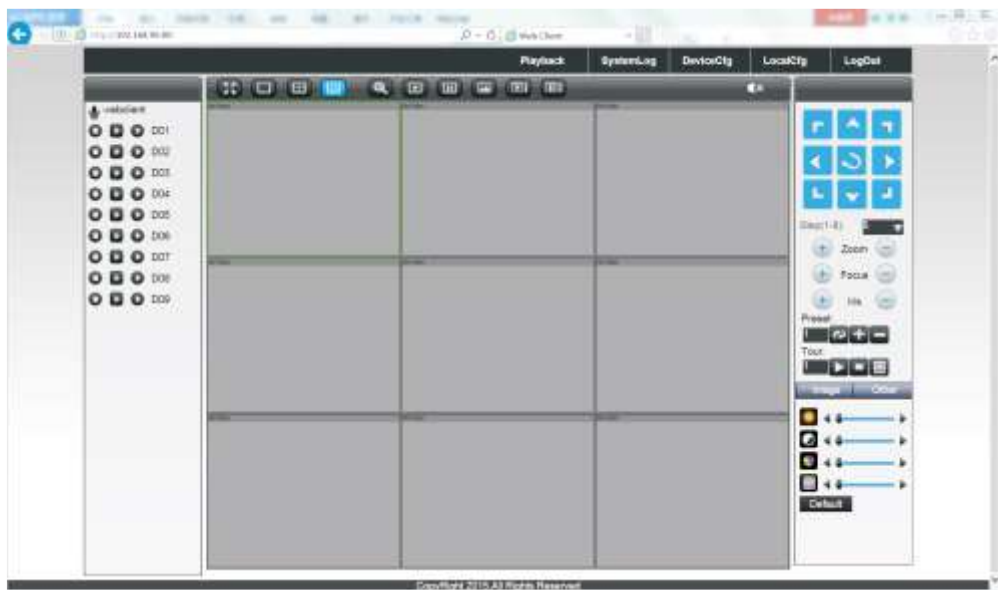

Интерфейс главной страницы веб-сервиса

### **2. Дистанционный доступ к системе управления контентом (CMS)**

Программное обеспечение CMS установлено на компьютере для обеспечения удаленного доступа. Введите имя пользователя (User Name) и пароль (Password) (имя пользователя– admin, пароль – пустое место).

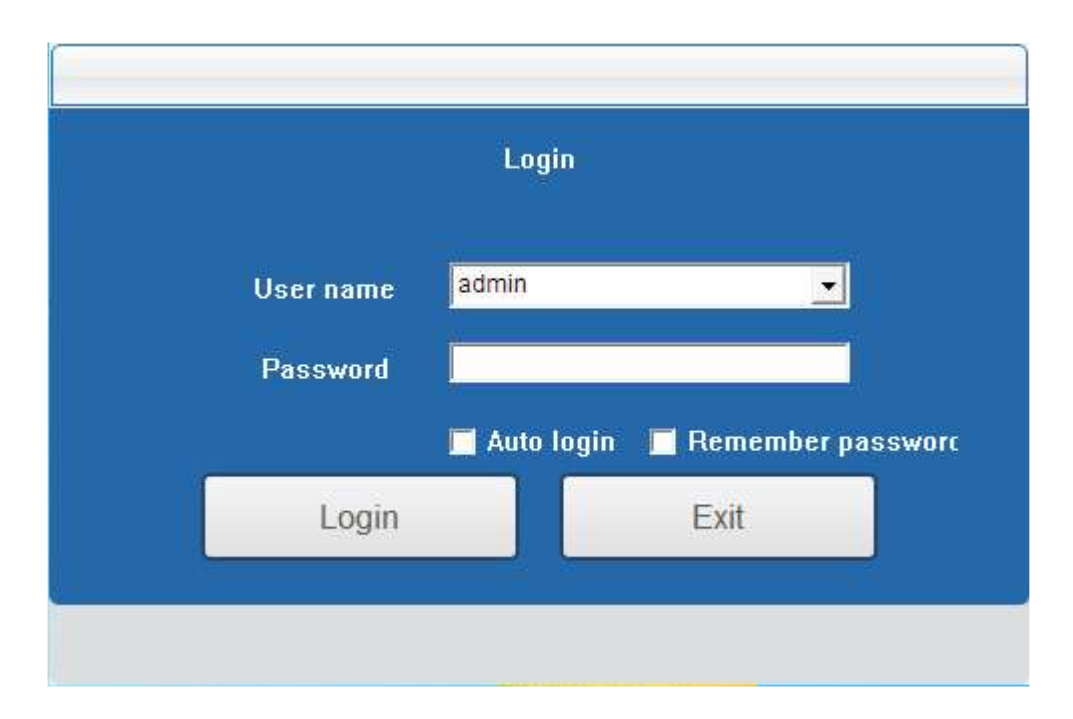

### Интерфейс входа

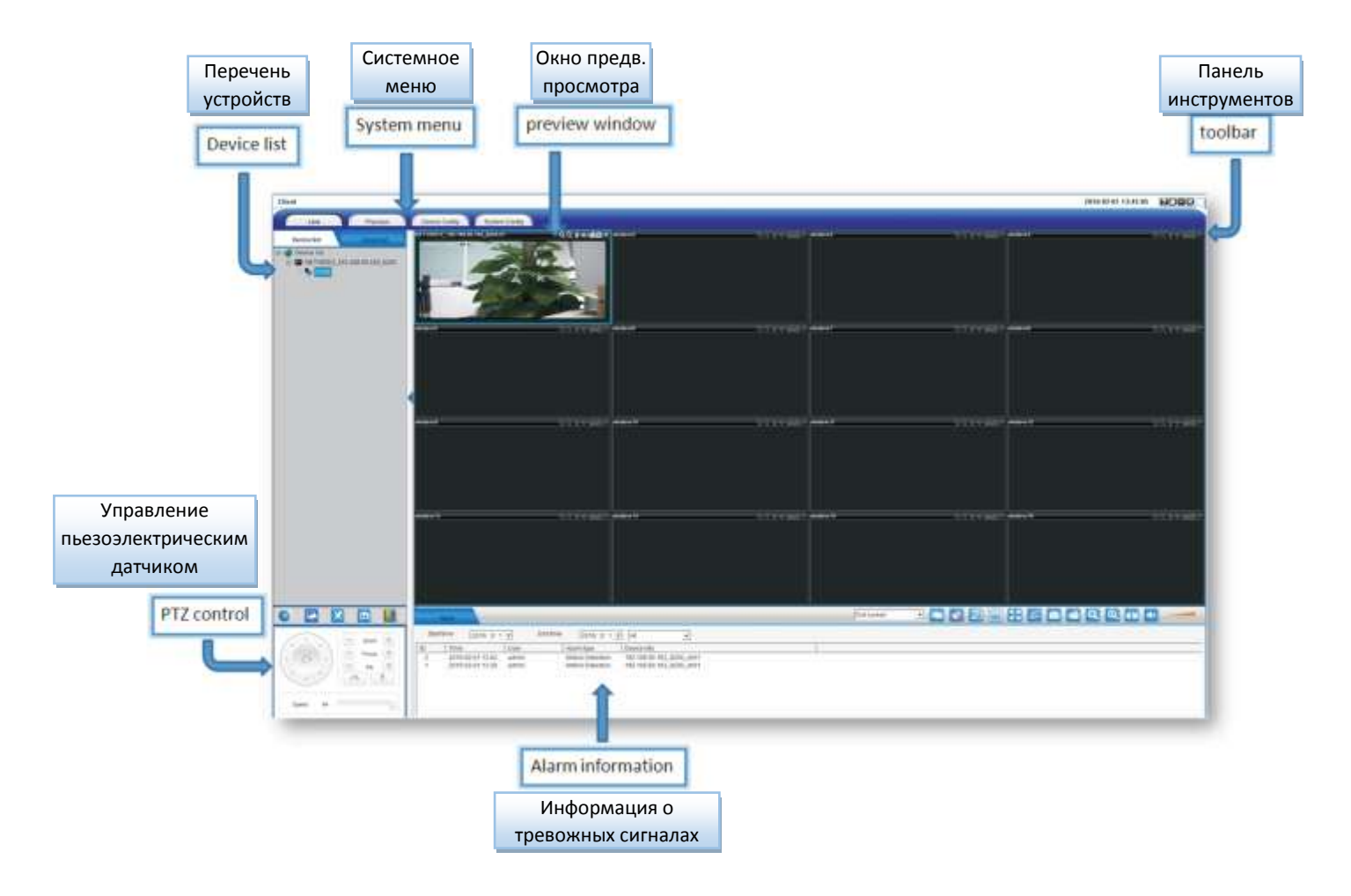

### **3. Контроль через мобильный телефон**

Название мобильного приложения: CamViews

Порт: 34600

Шаг 1, выполнить вход [Main menu] > [Network] > [Cloud] и сканировать QR код, чтобы загрузить мобильное приложение (также доступна загрузка через приложение «Магазин» мобильного телефона).

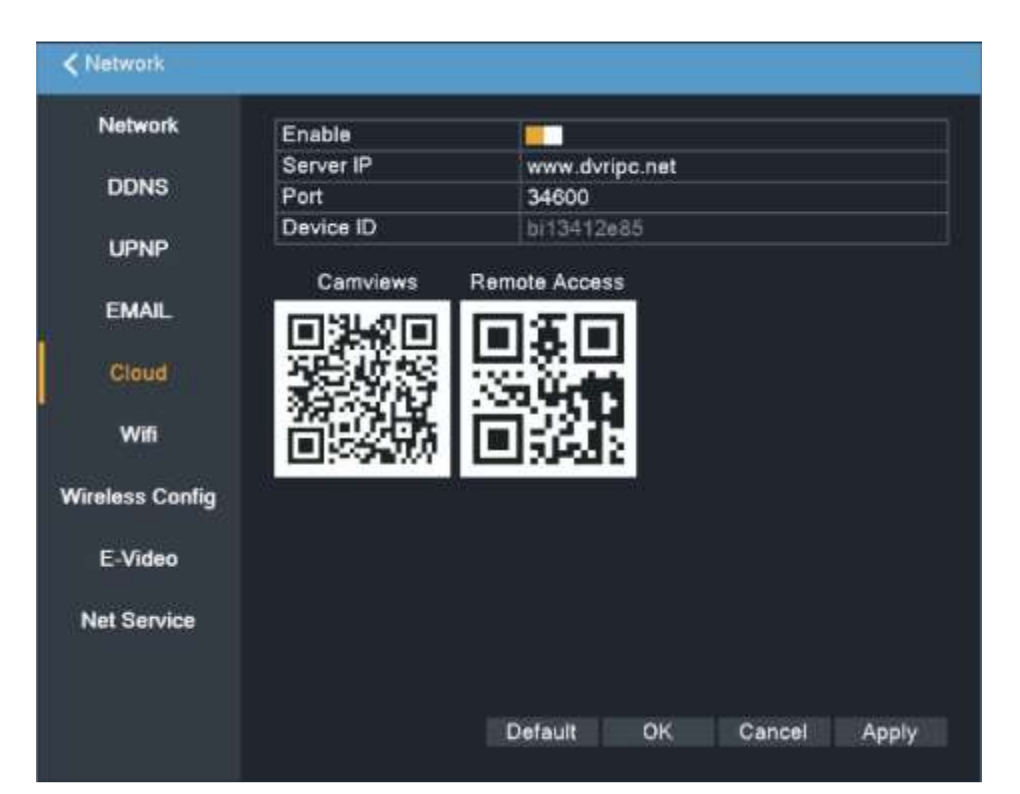

Шаг 2, открыть мобильное приложение, нажать  $\pm$ , чтобы добавить устройство (даны три способа, чтобы добавить устройство: сканировать QR код, в ручном режиме, локальный поиск), выберите «Сканировать QR код» (QR-Code Scan)

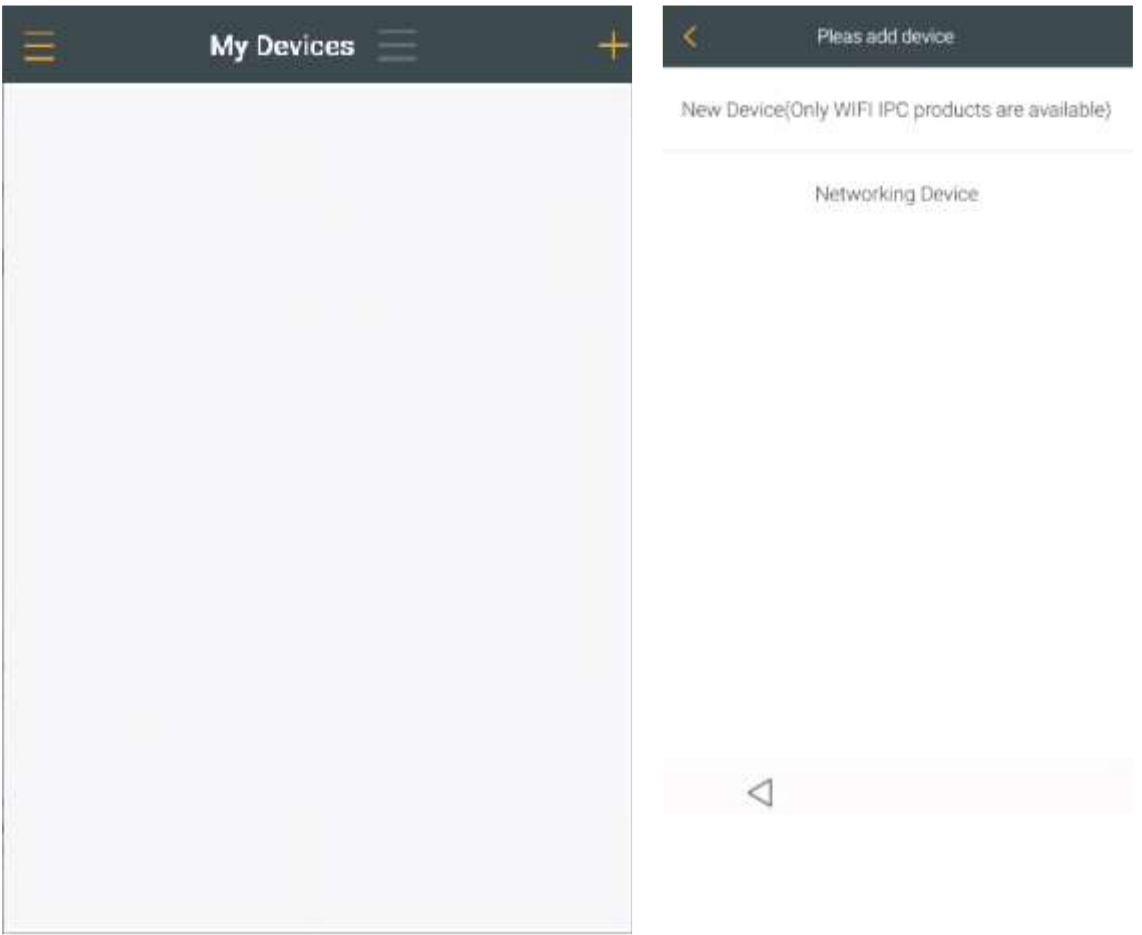

Шаг 3, сканировать QR код (удаленный доступ),

чтобы добавить устройство к мобильному приложению. Введите имя пользователя и пароль, чтобы завершить добавление.

Шаг 4, после добавления устройства можете проигрывать видео.

#### **4. Видео через Интернет**

Откройте поисковик Internet Explorer, введите [http://www.dvripc.net](http://www.dvripc.net/), выполните вход в веб-клиент. При использовании в первый раз, установите сначала дополнительный модуль управления Active-X, а затем вводите идентификационный номер устройства, имя пользователя и пароль для входа.

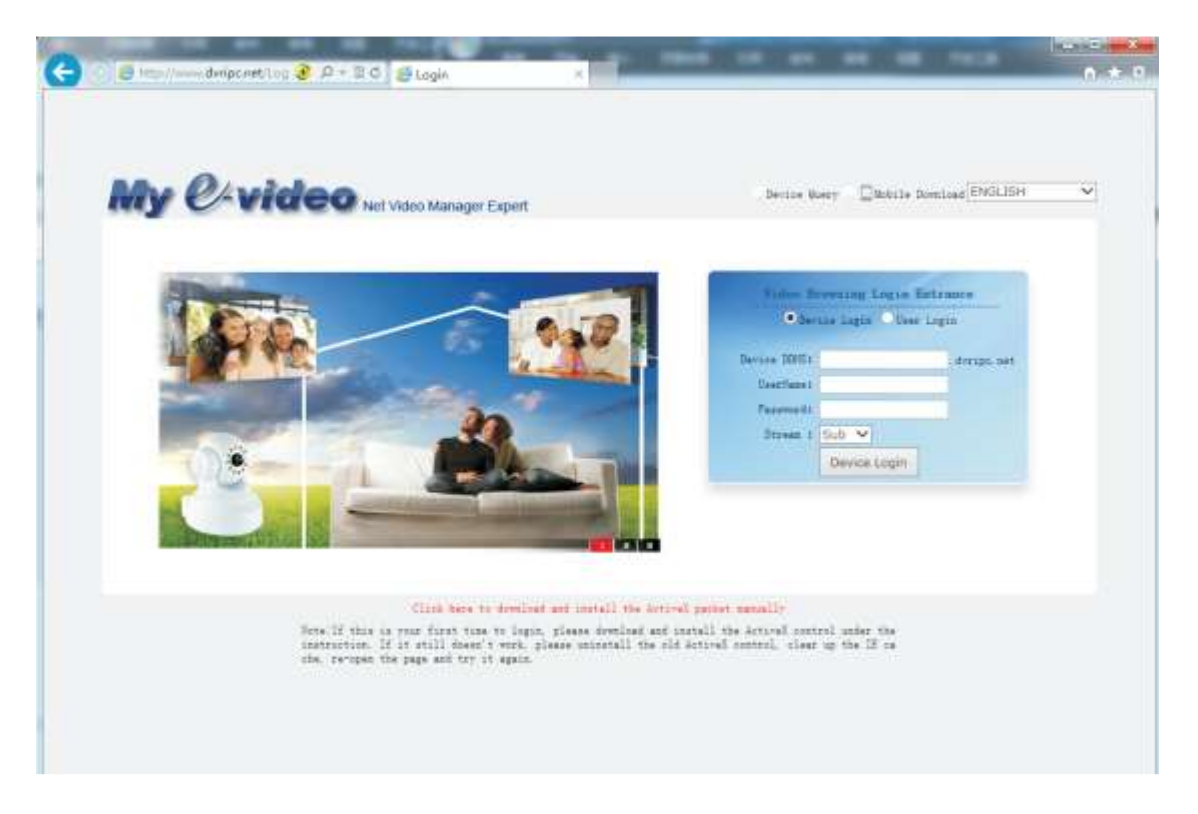

**Примечание**: вы можете получить доступ к IP сервера/порту/идентификационному номеру устройства через [main menu] > [network] > [E-Video] :

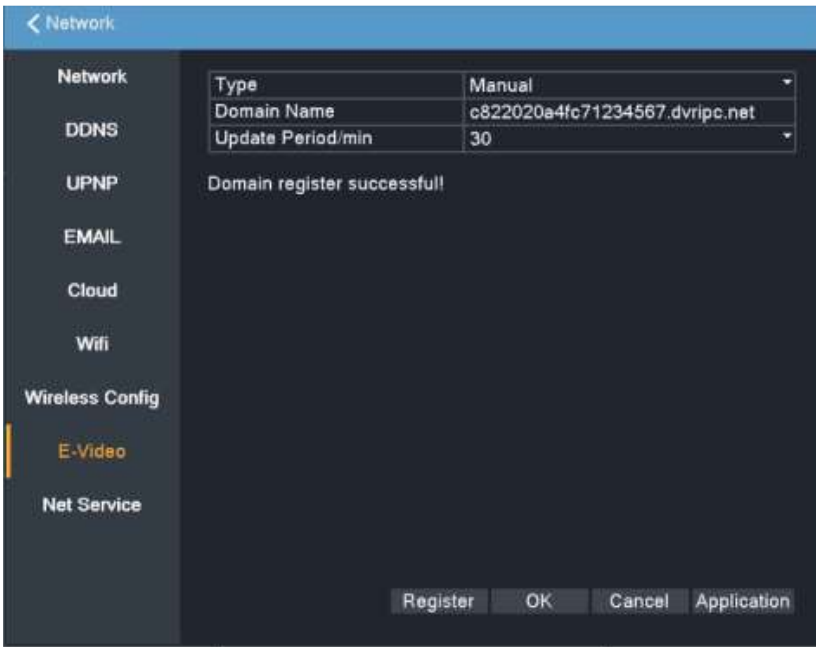

**Благодарим, что прочитали это руководство, в случае возникновения вопросов – связывайтесь с нами по телефону 8 800 770 70 16**

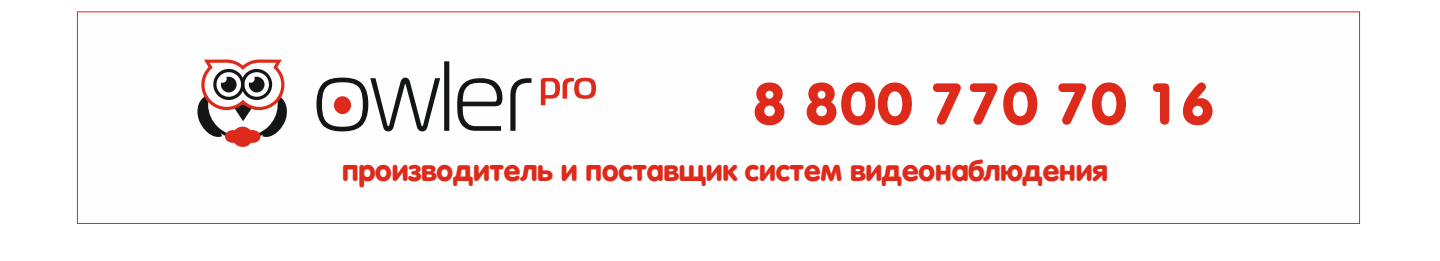